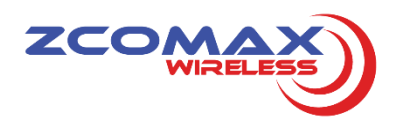

# **ZN-7100 SERIES Wireless Access Point** Quick Setup Guide

This Quick Setup Guide provides step-bystep instructions on how to set up your ZN-7100 Series Access Point. After completing the steps described in this Guide, you will be able to place the AP at your site and provide wireless network access to users.

### **PACKAGE CONTENTS**

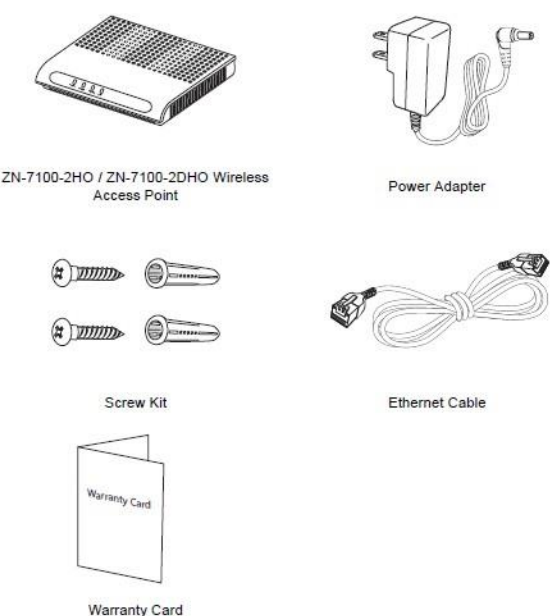

**HARDWARE OVERVIEW Front View**

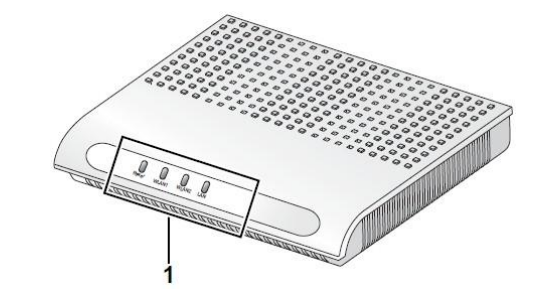

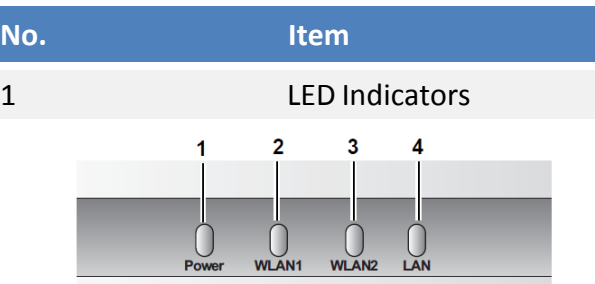

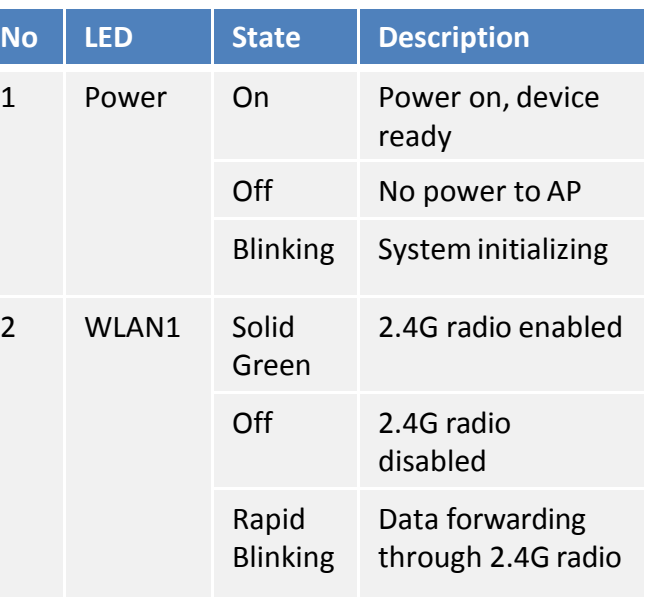

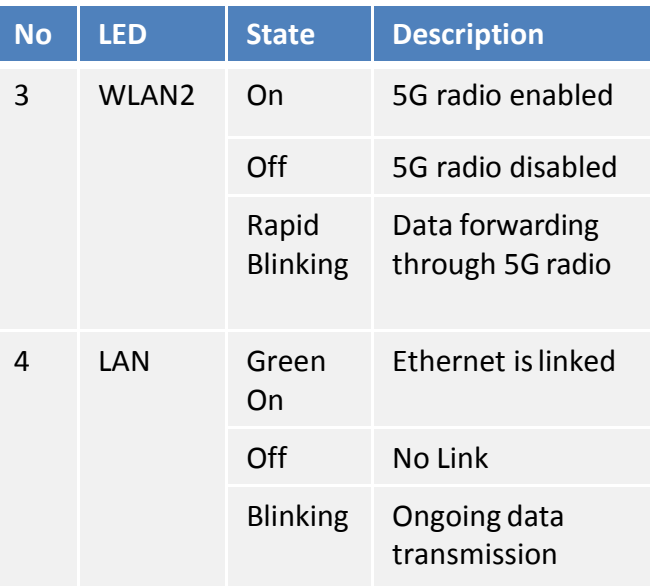

#### **Rear View**

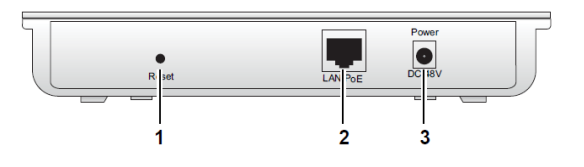

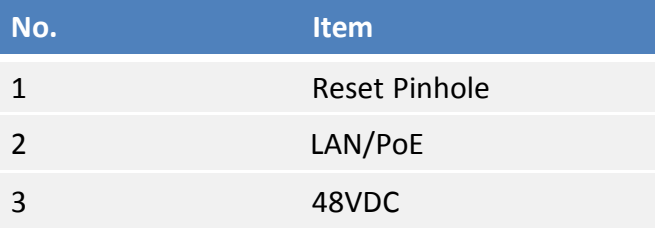

#### **SETUP REQUIREMENTS**

Before installing your ZN-1000 Series Access Point, be sure that you have the following:

- A computer running Windows 7, Vista, or XP
- A CAT5 UTP cable of required length
- One of the following power sources:

- IEEE 802.3at-compliant Power over Ethernet (PoE) source

- Power adapter came with thepackage

#### **Note:**

If the AP is deployed with a AP controller, please follow the section *INSTALL THE AP* to proceed.

## **STEP 1: POWER ON THEAP**

1. Using the shipped power adapter to connectto rear side of the AP. Then connect the power plug to a wallsocket.

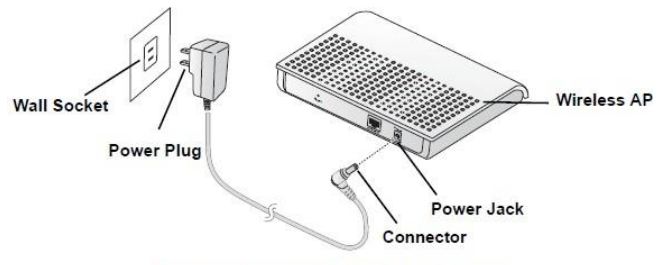

Figure 3-2. Connecting to AC Power

#### **Important!**

Use only the 48VDC power adapter thatcame with the wireless AP.

Alternatively,you may connect the PoE port to a PoE switch for power and network connectivity.

2. After a minute, verify that the PWR LED isa steady ON.

## **STEP 2: CONNECT THE AP TO YOUR PC**

- 1. Using an Ethernet cable to connectyour PC's Ethernet port to the LAN port on the rear of the AP.
- 2. Start > Settings > Network Connections Start > Control Panel > Network Connections
- 3. When the Network Connections window appears, right-click the icon for Local Area Connection, and then click select Properties.
- 4. Select Internet Protocol (TCP/IP) from the scrolling list, and then click Properties.
- 5. Select Use the following IP address option (ifit is not already selected), and then make the following entries:
	- IP address: Any address in the 192.168.1.x network
	- Subnet mask: 255.255.255.0
- 6. Click OK to save your changes, and exitthe dialog box.

## **STEP 3: LOG INTO THE AP**

- 1. On your PC, open a Web browser window.
- 2. In the browser, type https://192.168.1.1 and press <Enter> to connect to theAP.
- 3. When a security alert dialog box appears, click OK/Yes toproceed.
- 4. When the login page appears, enter the following:
	- Username: admin
	- Password: password
- 5. Click Login.

## **STEP 4: CONFIGURE THE AP**

- 1. On the Web interface menu, click Basic Setup.
- 2. Select Wireless Mode: FAT AP.
- 3. Select **DHCP Client** to obtain an IP address from the DHCP server automatically, or select **STATIC** to enter the valuesmanually. Click Apply to save changes.
- 4. Go to RF Configure > Wireless Settings. (For dual band AP ZN-7100-2DHO 5G setting, select Card 2 first then go to RF Configure > Wireless Settings.)
- 5. Select a clean channel.
- 6. Select your location fromCountry/Region. Click Apply to save the changes.
- 7. Go to RF Configure > Security Profile
- 8. Select a profile (eg. #1) , then click **Edit**.
- 9. Type the name of the network in the SSID field.
- 10. Enable authentication and encryptionas needed. Click Apply to save thechanges.
- 11. Repeat Steps 8-9 for each Profile # interface that you want to enable.
- 12. Click Logout to exit the Web interface.

## **STEP 5: INSTALL THE AP**

- 1. Disconnect the AP's power adapterfrom the power outlet (or disconnect the PoE cable).
- 2. Move the AP to its permanent location (accessible to both power source and network connections).

#### **INSTALLING ON A TABLE or SHELF**

1. The AP can be installed on top of a table or shelf. Make sure it isinstalled on a flat surface that is near an AC power source.

### **MOUNTING ON A WALL**

The wireless AP can be mounted on a wall to save space, for aesthetic considerations, and to achieve the best wireless coverage even in blindareas

indoors.

1. Choose a solid, even surfacewith ample room for cabling.

#### **Note:**

Make sure that the required cables are accessible within the installation location

2. Drill holes on the wall corresponding to the mounting holes under the AP.

**Note**: Make sure the wall is solidand stable.

**Note:** Make sure the holes matchthe mounting holes.

- 3. Insert the plastic wall plugs intothe drilled holes.
- 4. Insert the provided screws intothe wall plugs.
- 5. Align and insert the wider end of the mounting holes into the screw heads.
- 6. Slide the device up until the narrow end of the mounting holes are securely engaged to the screwheads.

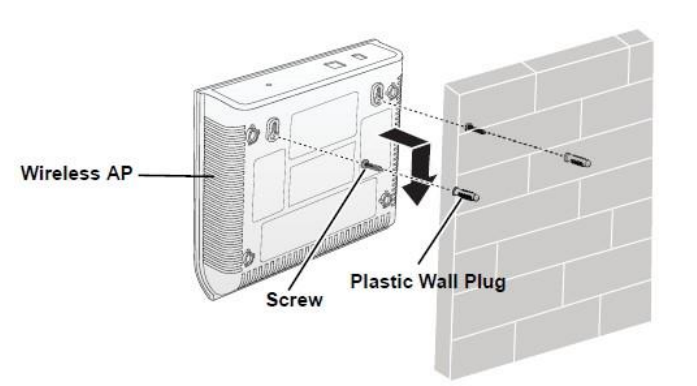

**TIP:** Follow these guidelines tomaximize wireless signal performance:

- •Place the AP as close to the center of the room, and away from any physical obstructions, as possible.
- Avoid any interfering sources.

### **STEP 5: POWER AND CONNECT**

- 1. Use an Ethernet cable to connect the AP to the appropriate device:
	- The ISP's modem or gateway device
	- The Ethernet switch that is connectedto the ISP's device.
- 2. Connect the AP power adapter to the AP, then to a convenient power source. Alternative, you may power AP with a PoE switch by connecting them with an Ethernet cable.
- 3. Verify that the PWR and LAN LED are lit.

### **STEP 5: VERIFY THECONNECTION**

- 1. Use any wireless-enabled computer or mobile device to search for and select the wireless network you've previouslyconfigured.
- 2. If you can connect, open a browserand link to any public Web site.

Congratulations! Your wireless network is active and ready for use.

Copyright© 2016 Zcomax Technologies, Inc. All rights reserved. All other company and productnames mentioned in the documentation are held to be trademarked (and registered) by the primaryholders.